## **Crop and Scale - Faststone Image Viewer**

As an example, we will scale an image for a digital competition. The projector used is 1024x768. In this first example we will use an image that is composed in such a way that we can crop and lose some of the image without jeopardising the quality of what we wish to show.

**Step 1:** Load the image into Faststone Viewer from the main screen. In the screen shot below, you will see the resolution is quite high, and is not in the ratio of 1024x768.

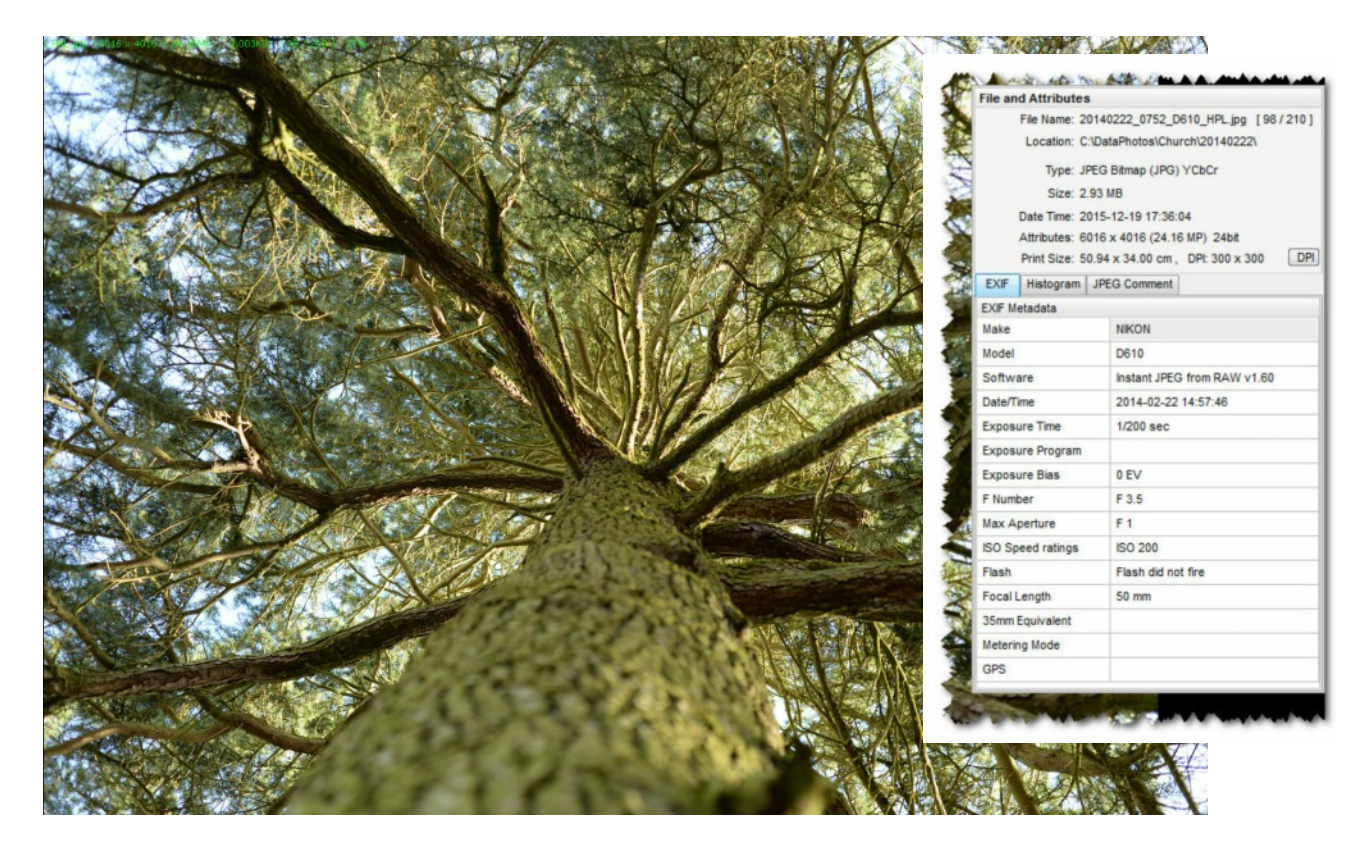

**Step 2:** Since that is the ratio we want, and the image is such that we can crop it and then resize we will select the crop tool. Move the mouse off the left of the screen, and select *Crop Board* (or press *X* on the keyboard to use the shortcut):

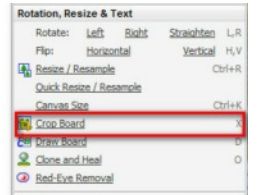

**Step 3:** We want to crop to a particular ratio. At the bottom of the screen is an option to select a crop size in pixels or a crop ratio:

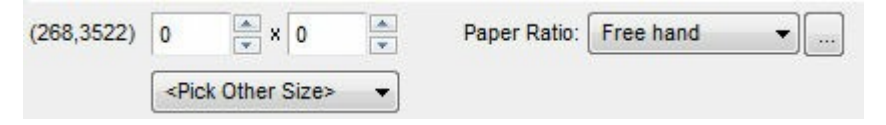

**Step 4:** Click on the small arrow alongside the ratio to bring up a selection of preprogrammed ratios:

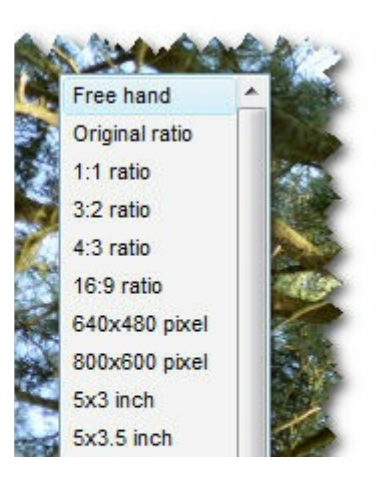

**Step 5:** The 1024x768 ratio is probably not available. In order to add it, select the "…" icon (you will need to do this only once as the software will remember the ratio once added). *NOTE: You can do this for any other ratio you would like in the future.*

**Step 6:** In the window that opens, select *Add*, then in the new window select *Ratio* and type in the ratio dimensions. Select *OK* to accept.

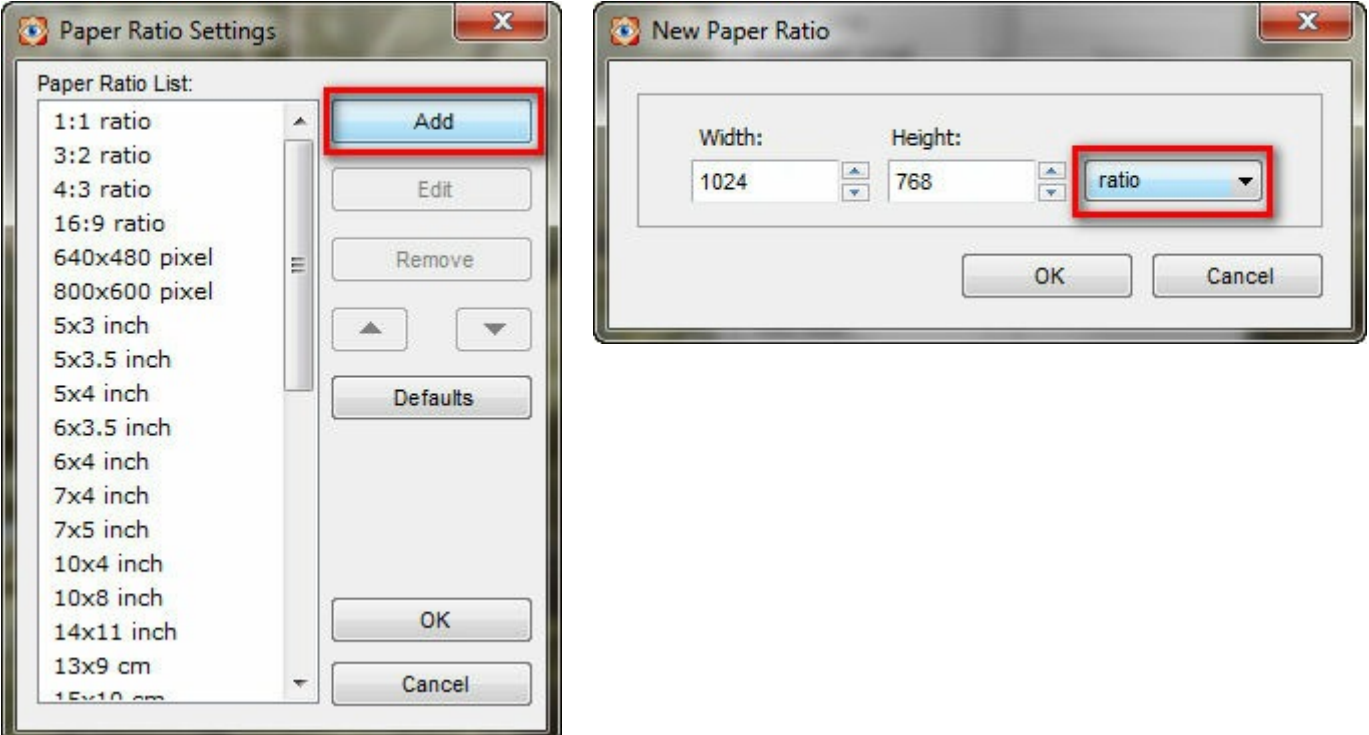

**Step 7:** Now select the new ratio from the menu item at the bottom of the screen:

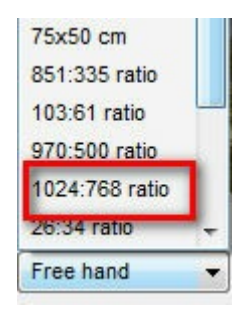

**Step 8:** The image will now be shown with a selection box showing the image you will have once it is cropped.

## **TIP:**

. Crop Board - 20140222 0752 D610 HPLipa (6016 x 4016 = 24.16MP) [9]

- 1.The selected portion of the image can be moved by dragging any of the "grab-handles" on the box across the screen. The ratio will remain constant as we have selected a fixed ratio for our image.
- 2.The portions of the image that will be discarded are shown in a darker shade outside the box. The "darkness" of this area can be adjusted by moving the slider OD at the bottom right.
- 3. You can turn the "Rule of Thirds" grid on or off by clicking on the grid icon on the bottom right of the screen.

4616 x 3462 > Paper Ratio: 1024.766 ratio + T

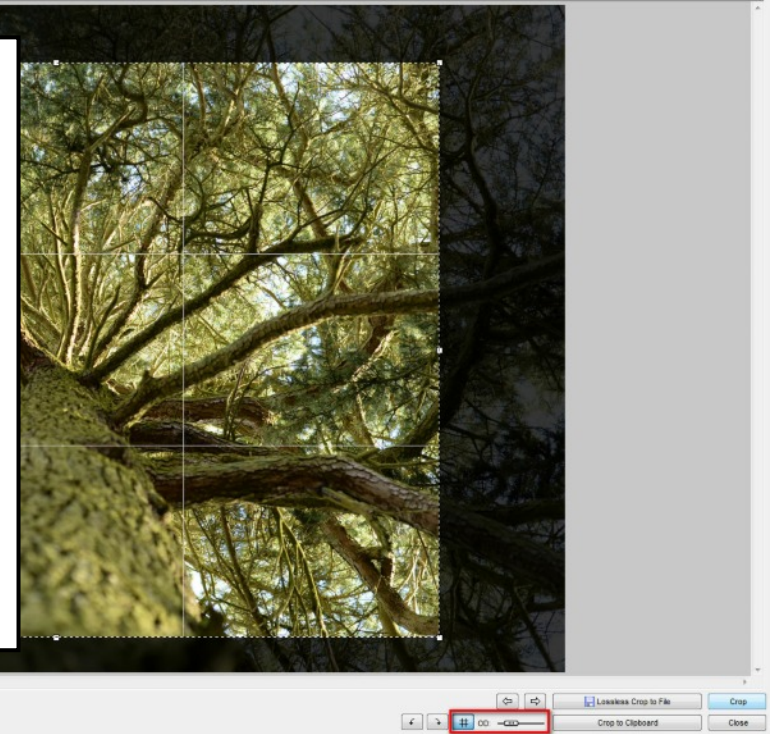

Select *Crop* when you are happy with your selection. You will now have a cropped image of the correct ratio, but the resolution will still be larger than that of the projector.

*NOTE: Stop here if you wish to print the image (higher resolution required) but want a specific ratio.*

**Step 14:** In order to get the correct resolution, we need to Scale the image. From the menu off the left of the screen, select Resize/Resample or use keyboard shortcut CTRL+R. In the window that opens, make sure *Pixels* is selected, and enter the ratio 1024x768. (Note: The second value 768 should appear automatically if the ratio has been cropped correctly.) Select *OK*.

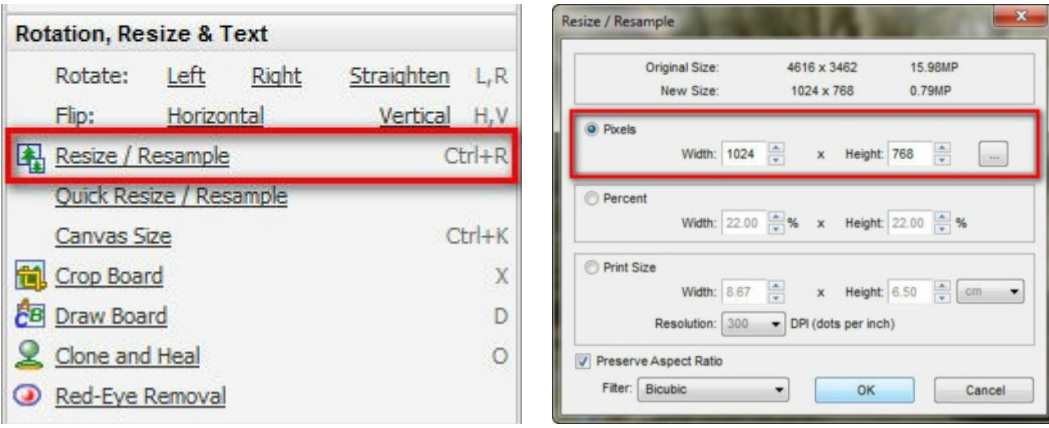

The image will now be of the correct ratio and the correct resolution. Drag the mouse off the right side of the screen to open the image information and confirm the size.

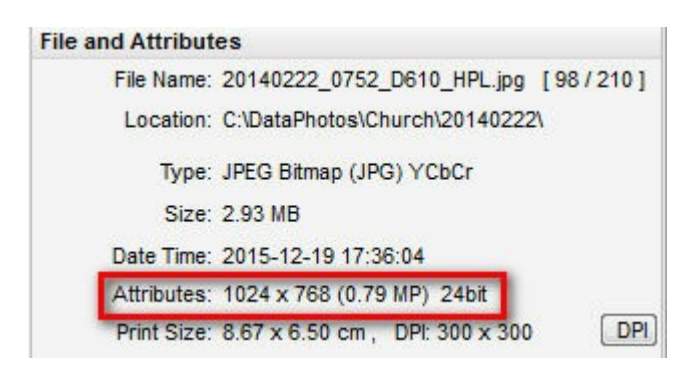

**Step 15:** We now save the image. From the left side menu, select *Save As* or use keyboard shortcut CTRL+S.

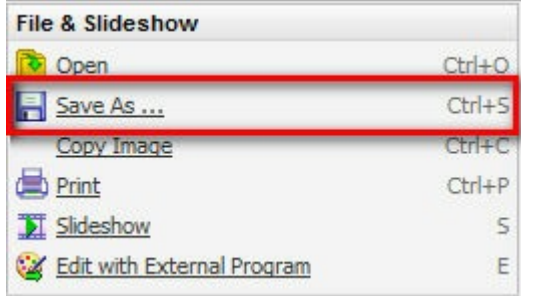

**WARNING:** Be careful and don't overwrite your original image. It is probably best to work on a copy of the original image to avoid any mistakes.